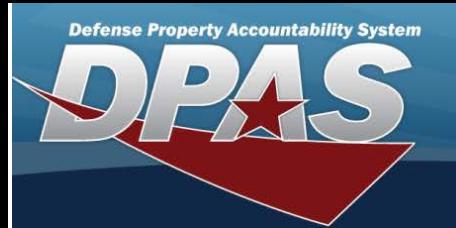

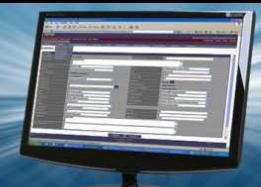

# **Authorization Manager**

#### **Overview**

The Force Systems Management module Authorization Manager process provides the ability to view or update the Authorization Manager's information. The Force Officer assigns the Platform to the Authorization Manager, giving the manager access to the different authorization applications.

### **Navigation**

MASTER DATA MGMT > AUTH MGR AUD> Authorization Manager page

#### **Procedures**

#### **Search for an Authorization Manager**

One or more of the Search Criteria fields can be entered to isolate the results. By default, all results are displayed. Selecting **D** Reset

*at any point of this procedure returns all fields to the default "All" setting.* 

1. In the Search Criteria box, narrow the results by entering one or more of the following optional fields:

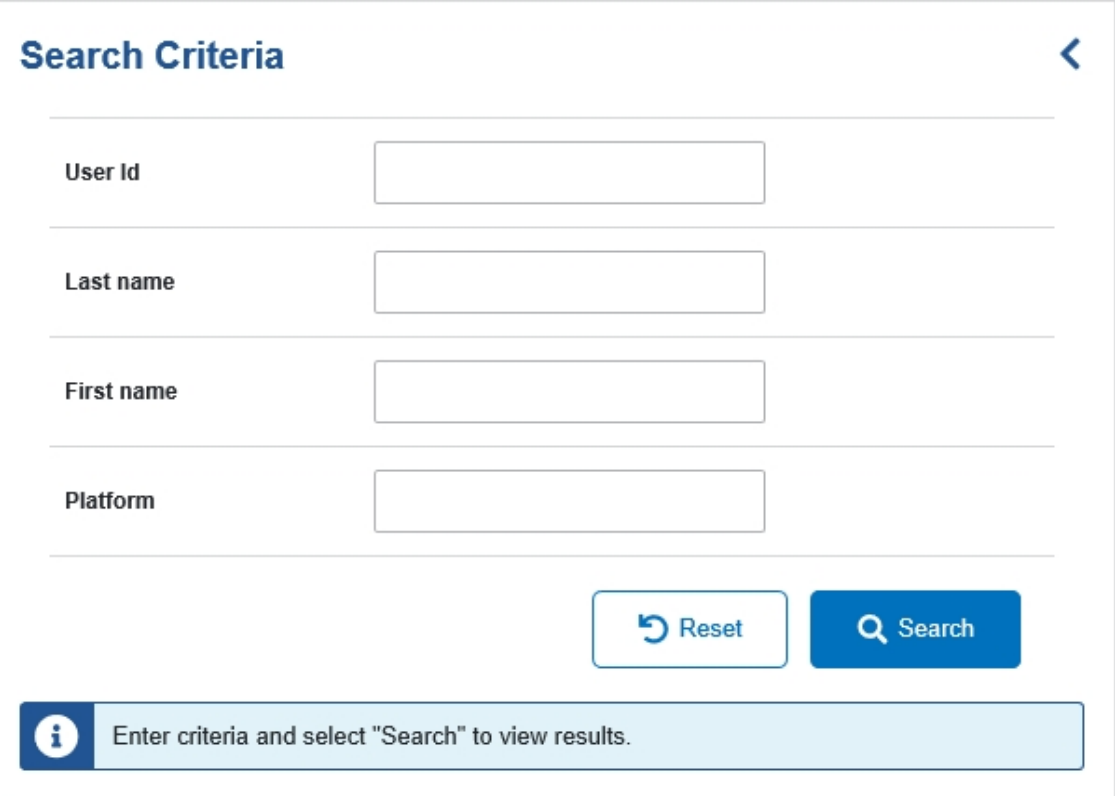

- <sup>l</sup> Enter the USER ID in the field provided. *This is a 25 alphanumeric character field.*
- <sup>l</sup> Enter the Last Name in the field provided. *This is a 50 alphanumeric character field.*
- <sup>l</sup> Enter the First Name in the field provided. *This is a 50 alphanumeric character field.*
- <sup>l</sup> Enter the Platform in the field provided. *This is a 30 alphanumeric character field.*

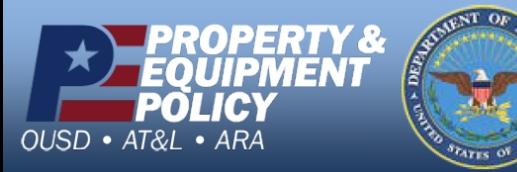

**DPAS Call Center**<br>1-844-843-3727

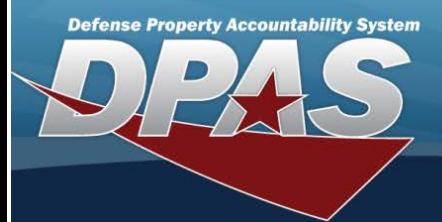

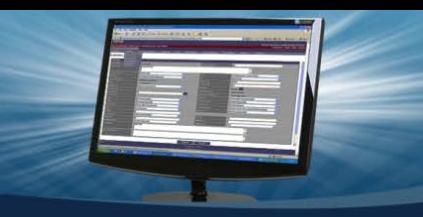

2. Select . *The Authorization Manager(s) appears below the Search Criteria.*

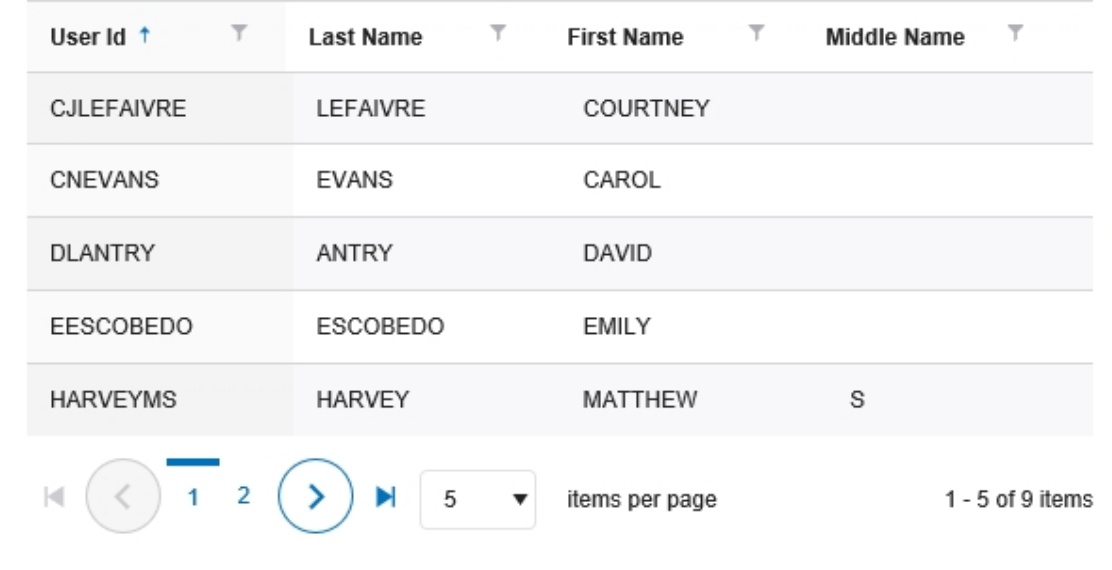

3. Select the desired USER ID. *The Search Results panel opens, showing the Authorization Manager's list of Platforms.*

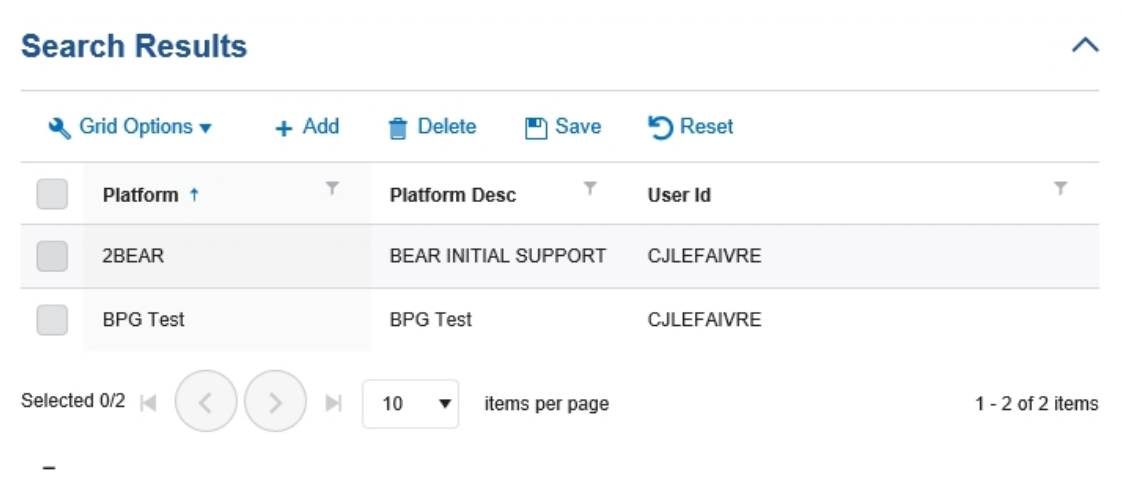

## **Add an Authorization Manager**

- 1. Select  $\left| \frac{+ \text{ Add}}{-} \right|$ . The **Platform Browse** pop-up window appears.
- 2. In the Search Criteria box, narrow the results by entering one or more of the following optional fields:

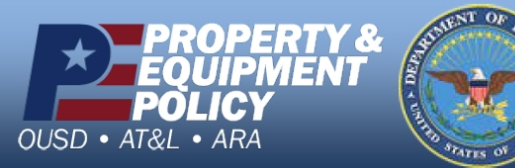

**DPAS Call Center**<br>1-844-843-3727

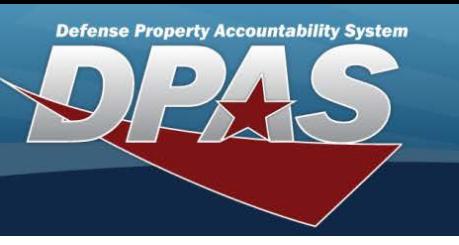

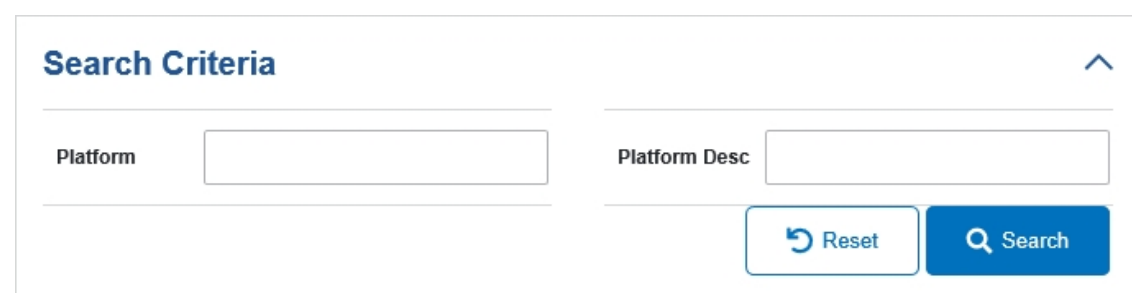

- <sup>l</sup> Enter the Platform in the field provided. *This is a 30 alphanumeric character field.*
- <sup>l</sup> Enter the Platform DESC in the field provided. *This is a 1,024 alphanumeric character field.*

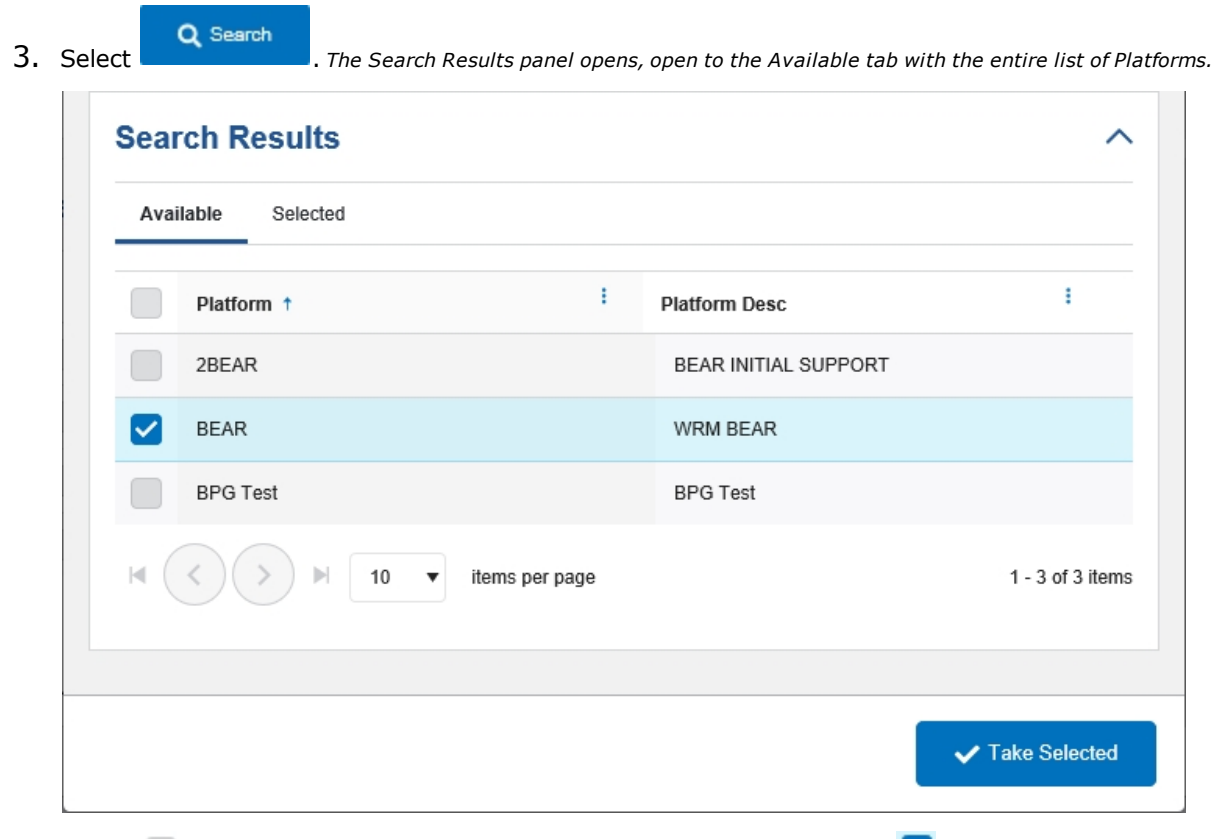

- 4. Select in front of the desired platform(s). *The row(s) are highlighted, and appears.*
- 5. Choose the Selected tab. *The tab shows all the Platforms selected.*

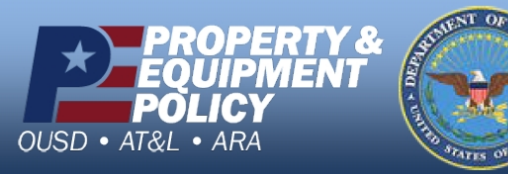

**DPAS Call Center<br>1-844-843-3727** 

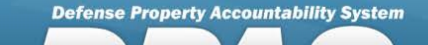

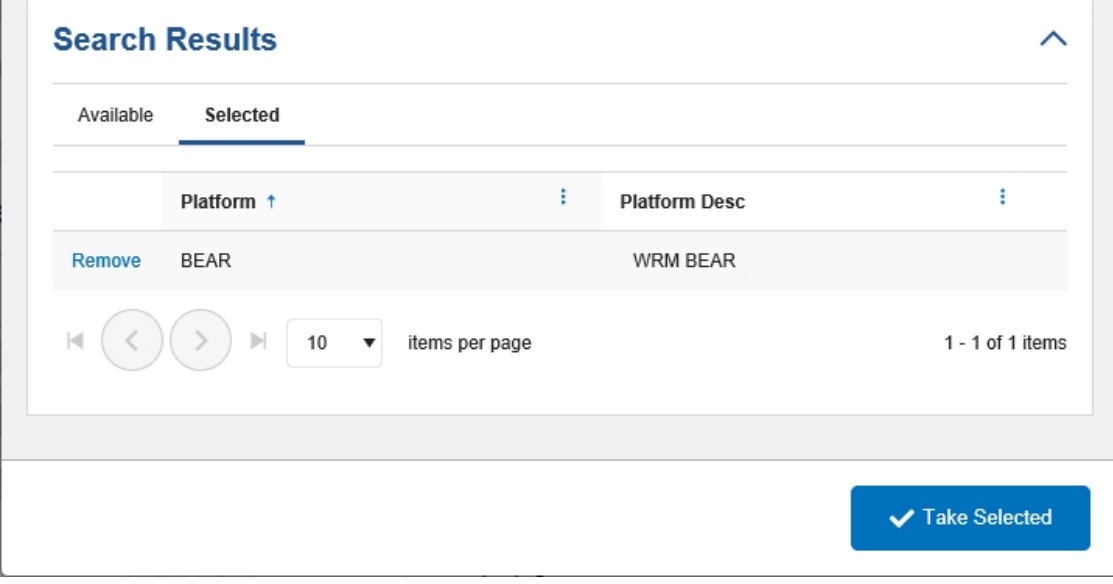

6. Select . *The Platform Browse pop-up window closes, and the selected Platform(s) appear in the Search Results grid.*

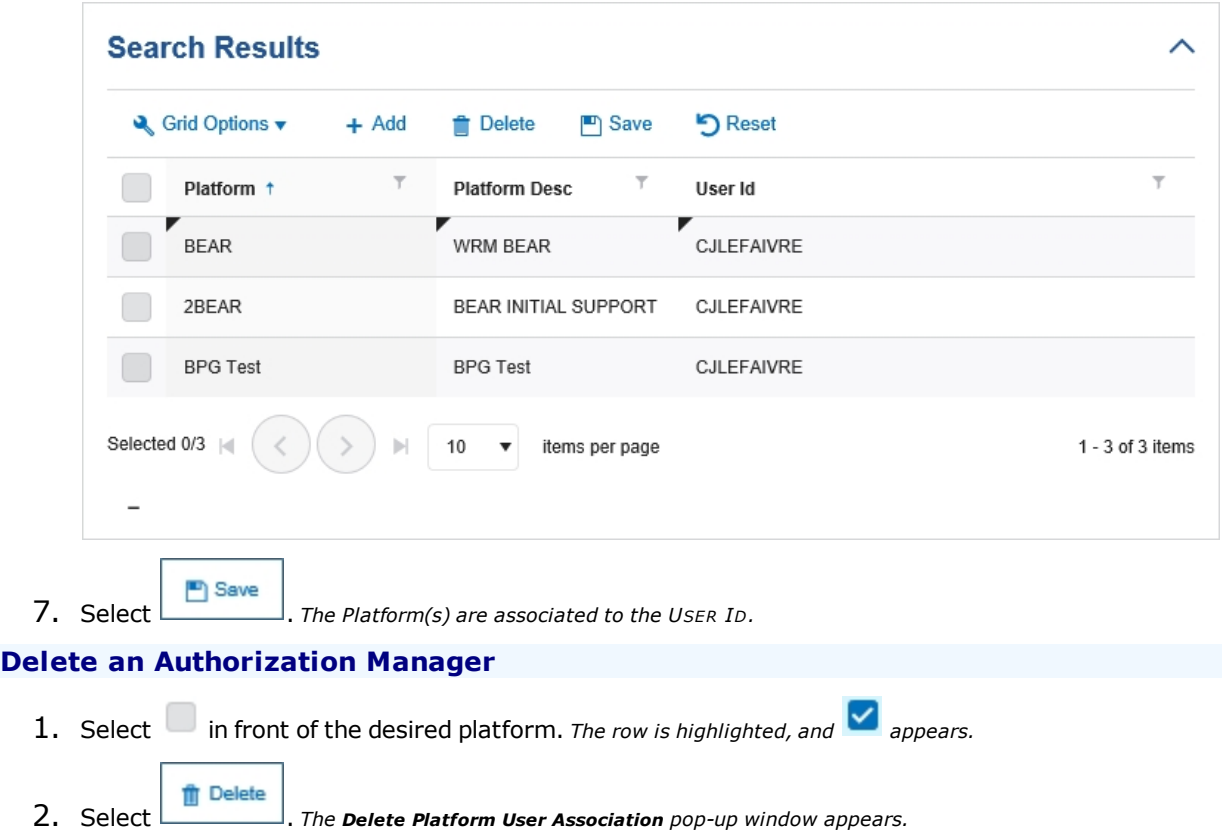

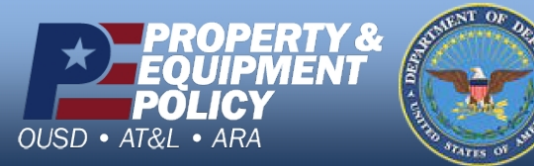

**DPAS Call Center**<br>1-844-843-3727

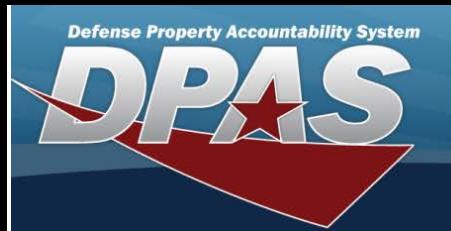

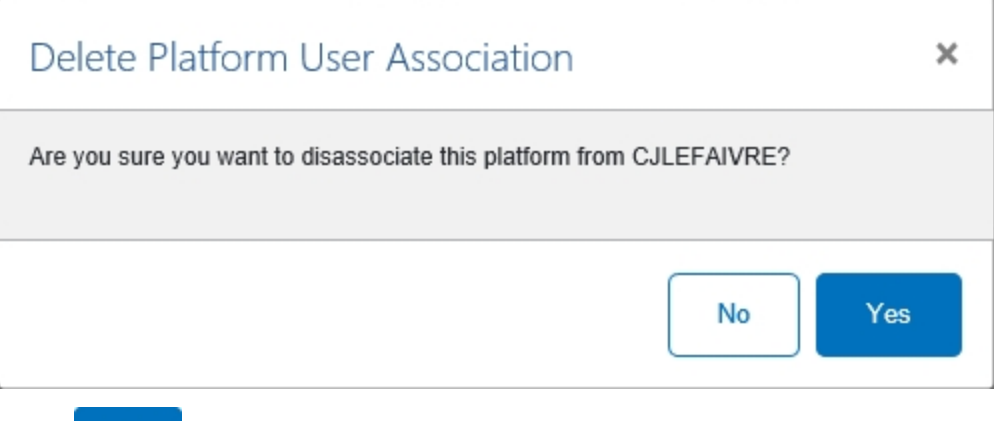

3. Select . *The Delete Platform User Association pop-up window closes, and the Platform is disassociated from the USER ID.*

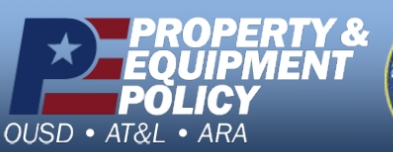

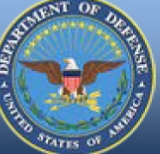

**DPAS Call Center**<br>1-844-843-3727